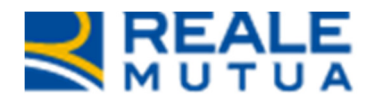

NOP Portale Centri CRISTALLI

**REALE GROUP** 

Portale collaboratori

3 Ottobre 2015

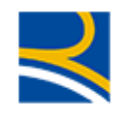

## **INDICE**

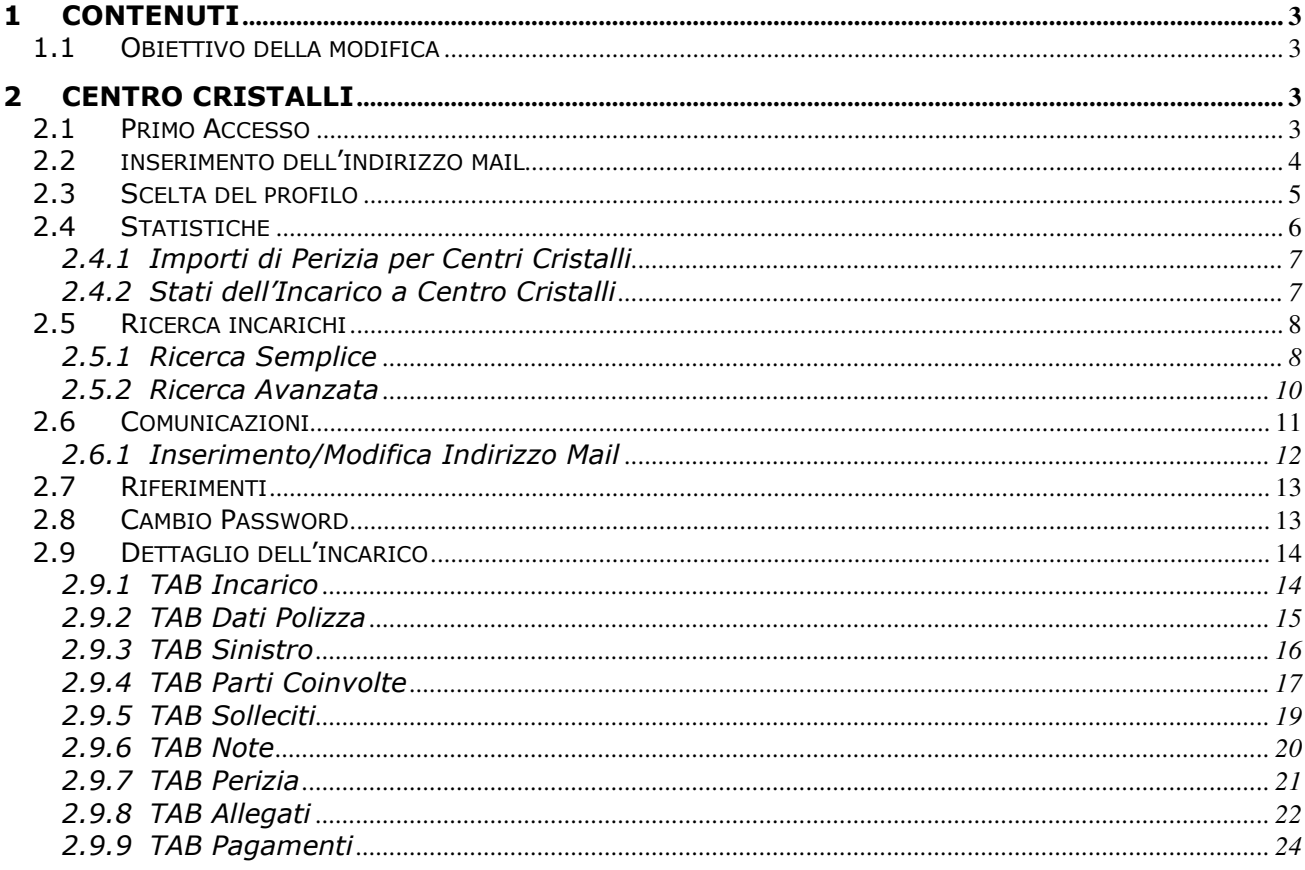

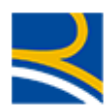

### 1 Contenuti

Elencare gli argomenti trattati.

### 1.1 OBIETTIVO DELLA MODIFICA

Con questo rilascio è stata introdotta all'interno del Portale Collaboratori la gestione degli incarichi a Centro Cristalli.

In questo manuale verranno descritte le modalità di utilizzo dell'applicativo per questo nuovo collaboratore.

## 2 Centro cristalli

Ad oggi, la figura del Centro Cristalli non era abilitata alla lavorazione degli incarichi sul Portale Collaboratori.

Con questa modifica, invece, per alcune tipologie di incarico, il gruppo Reale Mutua assegnerà la lavorazione direttamente ad uno dei Centri Cristalli facenti parte della propria rete convenzionata.

Il Centro Cristalli, utilizzando il Portale Collaboratori, potrà gestirsi in autonomia le proprie pratiche.

Nei paragrafi successivi, vedremo le principali funzionalità che potrà utilizzare all'interno del Portale Collaboratori.

### 2.1 PRIMO ACCESSO

Ad ogni nuovo collaboratore di tipo Centro Cristalli verrà inviata dalla Direzione RMA una mail con il proprio codice utente, la password di accesso e il link del Portale WEB (http://www.realemutua.it/portale\_collaboratori.html)

Con queste credenziali l'utente potrà effettuare il primo accesso al Portale.

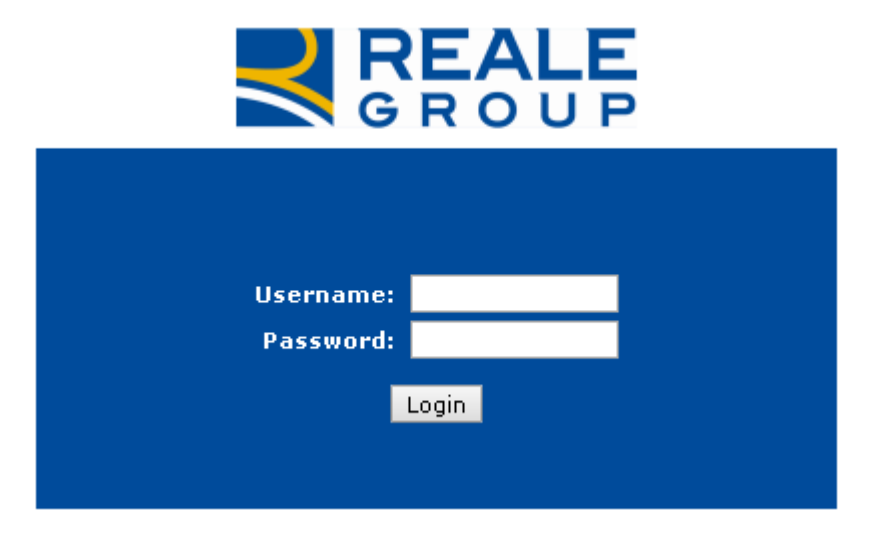

Dopo aver premuto il tasto "Avanti", il sistema richiederà obbligatoriamente all'utente di cambiare la propria password.

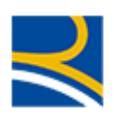

## C CAMBIO PASSWORD (PW)

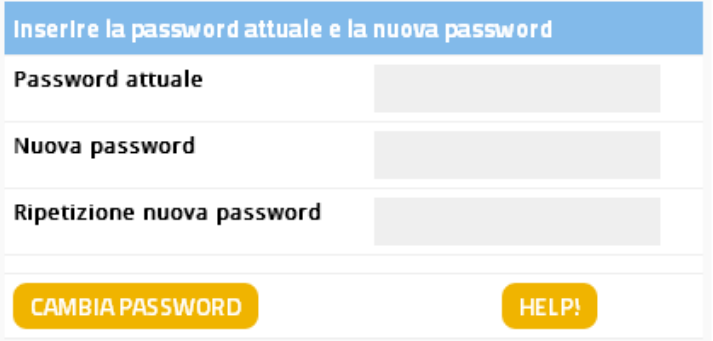

L'utente dovrà inserire nel primo campo ("Password Attuale"), la password appena utilizzata. Nei campi "Nuova password" e "Ripetizione nuova password" mettere la nuova password. Per confermare l'operazione, dovrà cliccare sul pulsante "Cambia Password".

Le regole per la creazione della nuova password sono :

- Deve contenere otto caratteri.
- Non può contenere più di due caratteri ripetuti.
- Deve avere un minimo di quattro caratteri alfabetici.
- Deve avere un minimo di due caratteri numerici.
- I caratteri minuscoli e maiuscoli sono ritenuti diversi.
- Non deve contenere la propria Userid.
- Non deve contenere né il proprio nome né il proprio cognome.
- Non può essere uguale a nessuna delle ultime dodici password inserite.

### 2.2 INSERIMENTO DELL'INDIRIZZO MAIL

Al primo accesso al Portale, al collaboratore verrà richiesto di inserire il proprio indirizzo mail

## C CENSIMENTO EMAIL

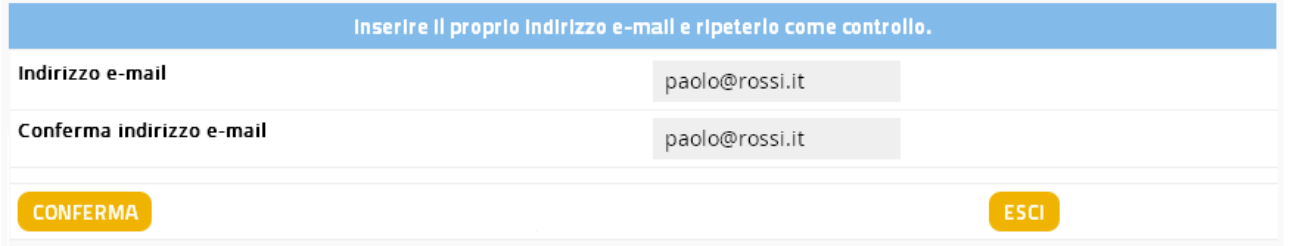

Dopo aver confermato l'indirizzo mail, riscrivendolo, cliccando sul pulsante "Conferma" , verrà inviata una mail, contenente un codice, all'indirizzo specificato

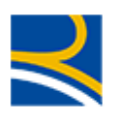

## **C** CENSIMENTO EMAIL

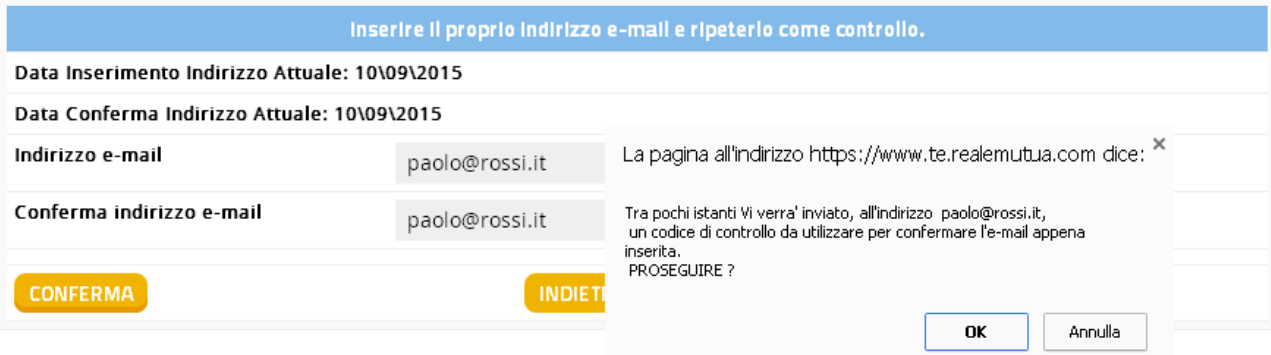

Dopo di che, l'utente dovrà copiare il codice inviato al proprio indirizzo mail e inserirlo nel campo Codice di Controllo

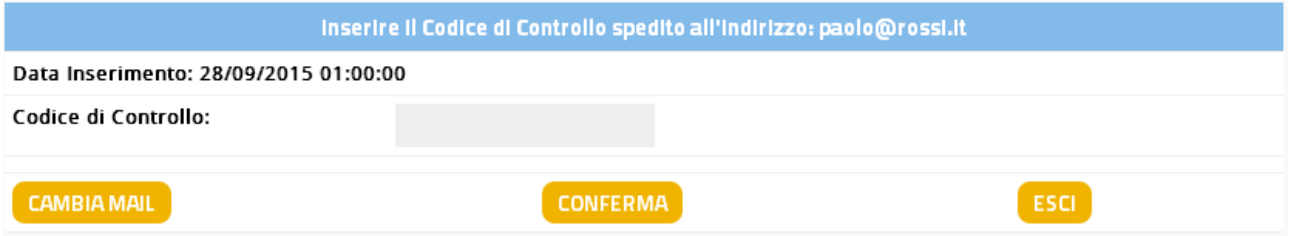

Per i primi 15 giorni potrà saltare l'operazione di inserimento del Codice di Controllo, cliccando sul tasto Ignora.

Dopo tale periodo, il sistema richiederà obbligatoriamente all'utente di inserirlo e non gli permetterà l'accesso al portale Collaboratori senza questo dato.

Il collaboratore potrà, nel caso di errore di digitazione, reinserire il proprio indirizzo mail tramite il pulsante "Cambia Mail".

Inserendo il Codice di Controllo, e confermando l'operazione tramite il pulsante "Conferma", il sistema porterà l'utente alla pagina di scelta del profilo.

### 2.3 SCELTA DEL PROFILO

Appena avuto accesso al Portale Collaboratori, il sistema presenterà all'utente le Compagnie su cui la Direzione Sinistri lo ha abilitato a ricevere e a lavorare incarichi.

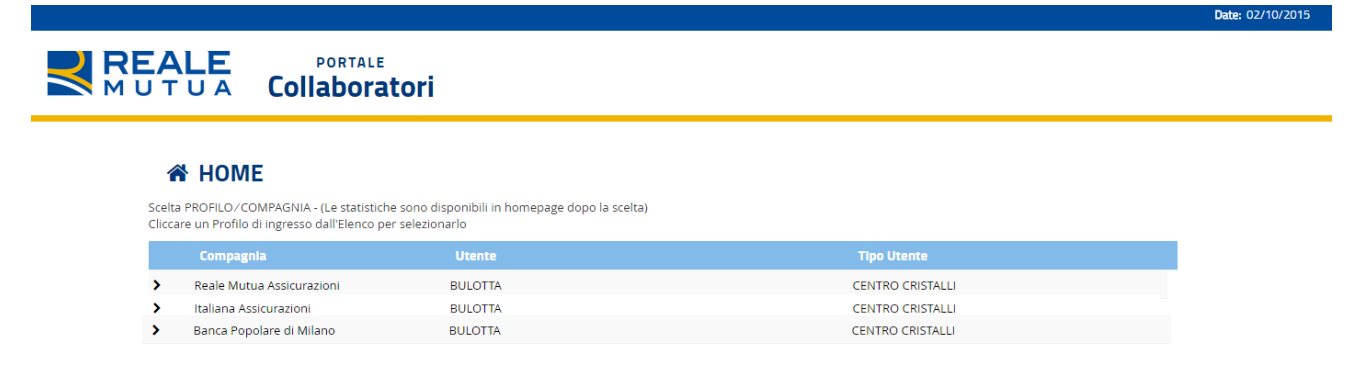

Cliccando col mouse sulla freccia arancione a sinistra del profilo >, l'utente avrà accesso al profilo selezionato.

È sempre possibile cambiare il profilo cliccando sul tasto home del menù di navigazione.

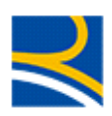

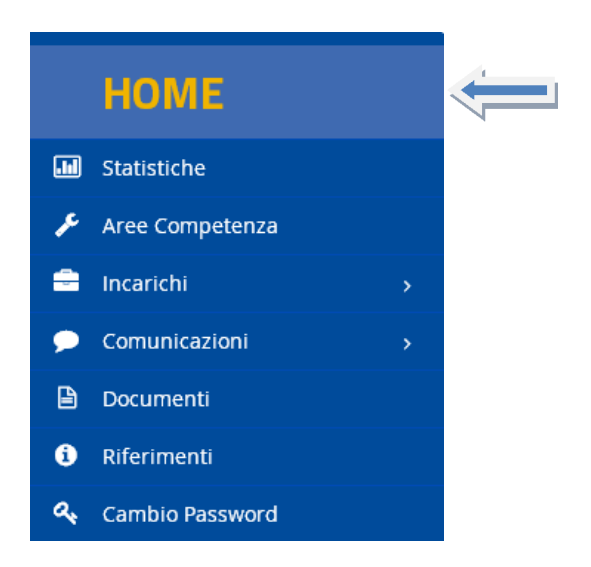

Vi ricordiamo che il gruppo Reale Mutua Assicurazioni gestisce, tramite le proprie reti di CLD e collaboratori, anche i sinistri di Banca Popolare di Milano Assicurazioni.

### 2.4 STATISTICHE

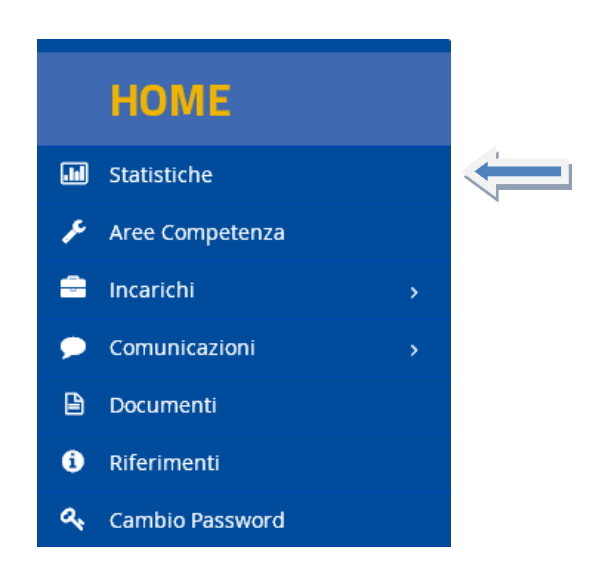

La schermata delle Statistiche è la pagina principale del proprio profilo.

Da questa schermata il collaboratore può sapere velocemente se ha ricevuto nuovi incarichi, Solleciti, nuove note su incarico o se, per alcuni incarichi già in gestione, é stata aggiunta della documentazione.

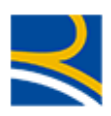

## **MM STATISTICHE**

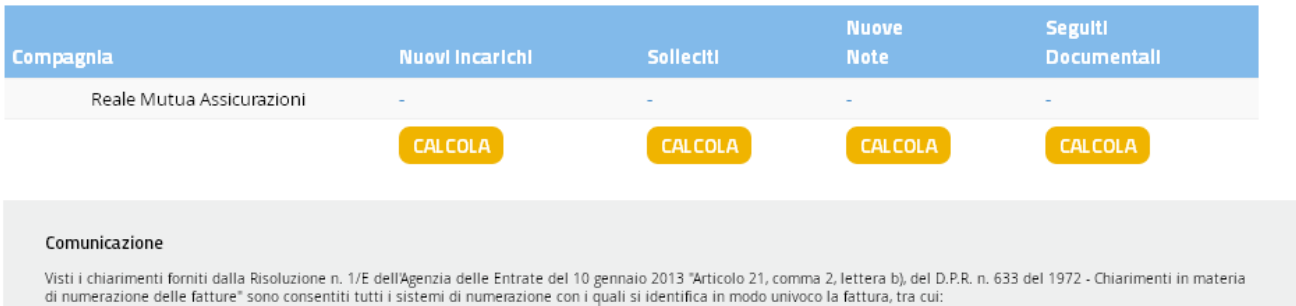

Basterà cliccare sul pulsante "Calcola" e il sistema presenterà il numero di incarichi nuovi, sollecitati, aventi nuove note o nuova documentazione.

## **MM STATISTICHE**

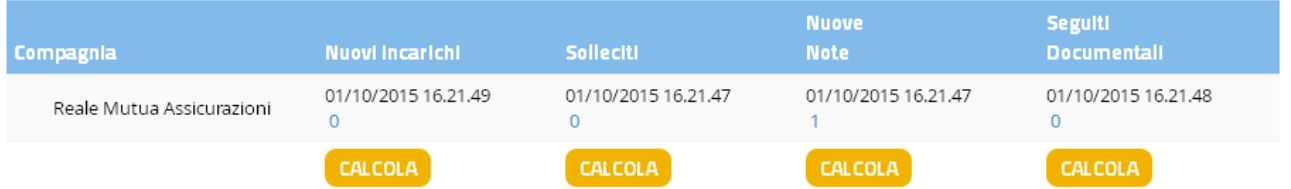

Il collaboratore potrà cliccare col mouse su uno dei risultati, per accedere direttamente al dettaglio relativo degli incarichi. Ad esempio, se clicchiamo sul numero "1" relativo alla statistica "Nuove Note", il sistema presenterà la seguente schermata

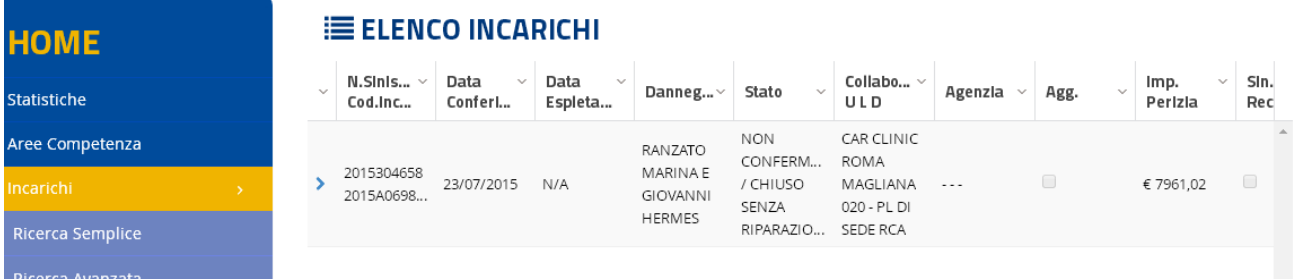

### 2.4.1 Importi di Perizia per Centri Cristalli

L'applicativo permette al Centro Cristalli di lavorare le proprie pratiche, formulando preventivi di riparazione che devono necessariamente avere importo minore o uguale del massimale della garanzia (vedere paragrafo 2.9.7).

### 2.4.2 Stati dell'Incarico a Centro Cristalli

Un incarico in lavorazione sul Portale Collaboratori può trovarsi in uno dei seguenti stati

- APERTO
	- o E' lo stato dell'incarico quando è stato assegnato ad un Centro Cristalli, ma non è ancora stato lavorato da nessuno
- **ACOUISITO** 
	- o E' lo stato che assume l'incarico quando il Centro Cristalli vede per la prima volta il dettaglio della pratica.

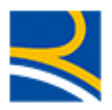

- **RIFIUTATO** 
	- o E' lo stato che assume l'incarico quando il Centro Cristalli dichiara che non è di sua competenza
- **ANNULLATO** 
	- o E' lo stato che assume l'incarico quando dal CLD viene inviato un annullamento sulla pratica
- **CONFERMATO** 
	- o E' lo stato che assume l'incarico dopo che è stato inserito e confermato un importo di perizia (minore o uguale al massimale)
- CHIUSO CON RIPARAZIONE
	- o E' lo stato che assume l'incarico dopo che , essendo già CONFERMATO, il Centro Cristalli inserisce e finalizza il proprio pagamento sul Portale Collaboratori (vedere paragrafo 2.9.9 - TAB Pagamenti)

### 2.5 RICERCA INCARICHI

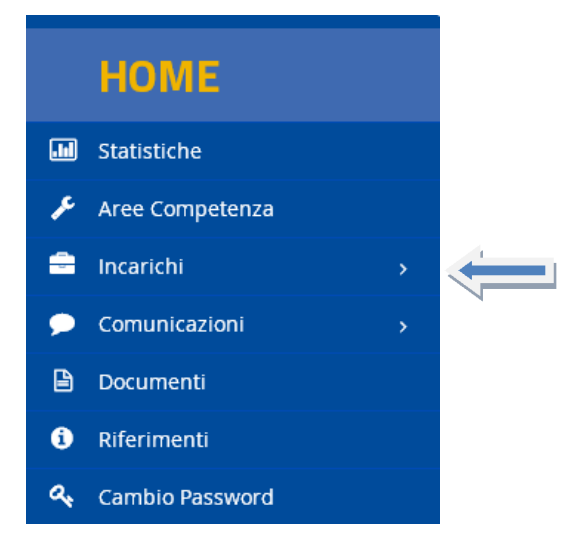

Con questo menù si ha accesso alle funzionalità di ricerca semplice e ricerca avanzata

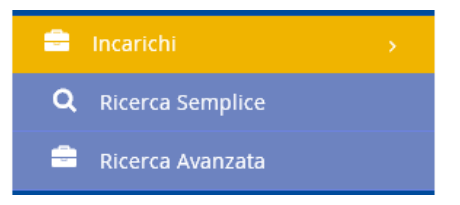

che danno la possibilità al collaboratore di ricercare un incarico, sapendo il numero di sinistro o il codice incarico (Ricerca Semplice), oppure di specificare altri parametri per trovare tutti gli incarichi che soddisfano i criteri specificati (Ricerca Avanzata)

### 2.5.1 Ricerca Semplice

Tramite questa maschera di ricerca, il collaboratore conoscendo il numero di sinistro o il codice incarico, potrà trovare gli incarichi relativi, accedere al dettaglio e lavorarli.

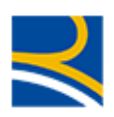

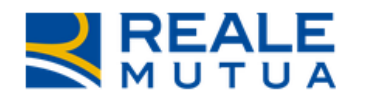

### **PORTALE Collaboratori**

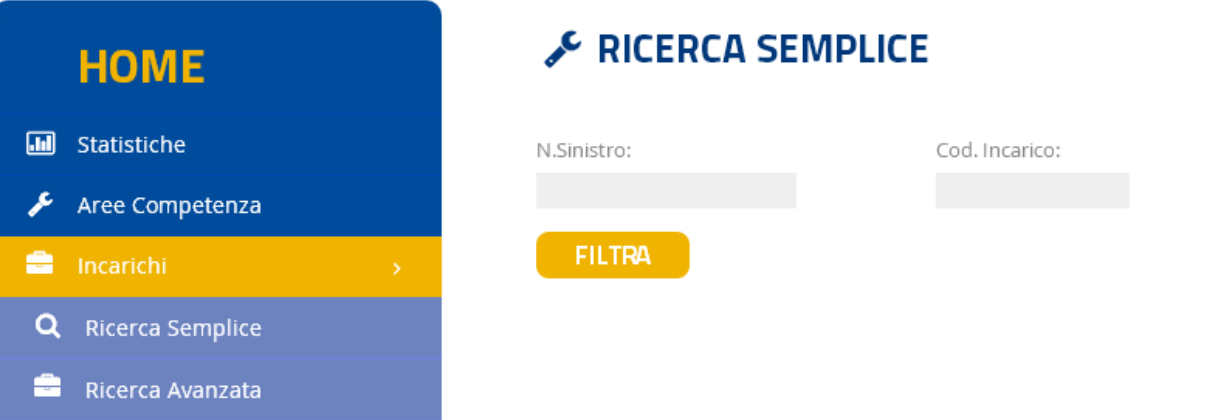

Il numero di sinistro è sempre formato da ANNO e PROGRESSIVO; può essere scritto usando il carattere "/" di separazione, oppure senza separatore : 2015/12345 oppure 201512345.

Il codice incarico, invece, ha come formato l'anno, il codice ente gestore e un progressivo. Anche in questo caso, possiamo separare i campi con il carattere "/" : 2015A0210561 oppure 2015/A0210/561

Una volta inserito il sinistro o l'incarico, cliccando su filtra il sistema ricercherà tra i propri incarichi quello che soddisfa tale criterio e lo visualizzerà nella maschera dei risultati

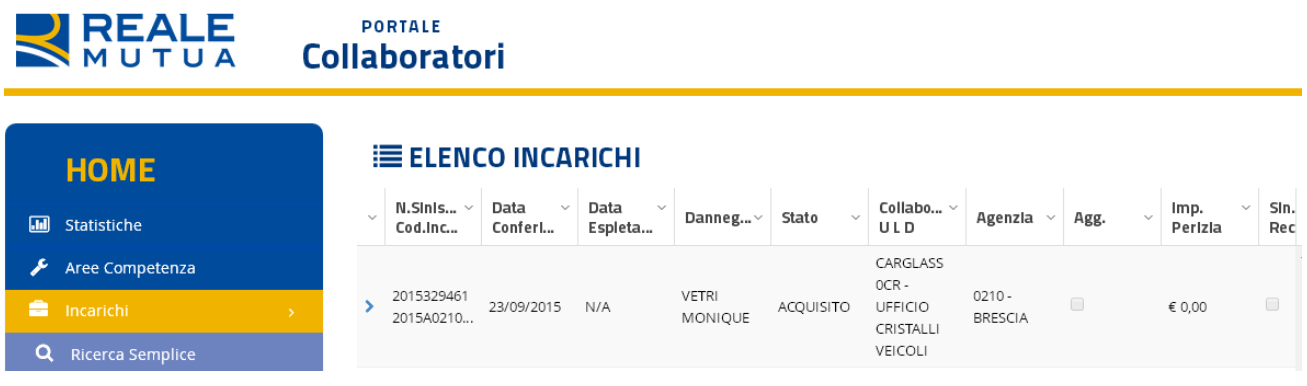

In questa maschera il collaboratore potrà trovare già alcune informazioni utili, quali :

- la data di conferimento,
- la data di espletamento
- il nominativo del danneggiato e la targa
- lo stato dell'incarico
- l'ente gestore
- l'agenzia di riferimento
- l'indicatore di incarico aggiornato
- nel caso sia già stato lavorato (anche parzialmente), il valore di perizia
- l'indicatore di incarico recidivo

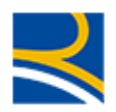

- -

Cliccando sulla freccia > nella colonna di sinistra, o sulla riga, si potrà accedere al dettaglio dell'incarico (vedere paragrafo Errore. L'origine riferimento non è stata trovata. - Errore. L'origine riferimento non è stata trovata.)

### 2.5.2 Ricerca Avanzata

---

Tramite questo menù, il collaboratore potrà inserire alcuni parametri di ricerca per trovare gli incarichi di suo interesse

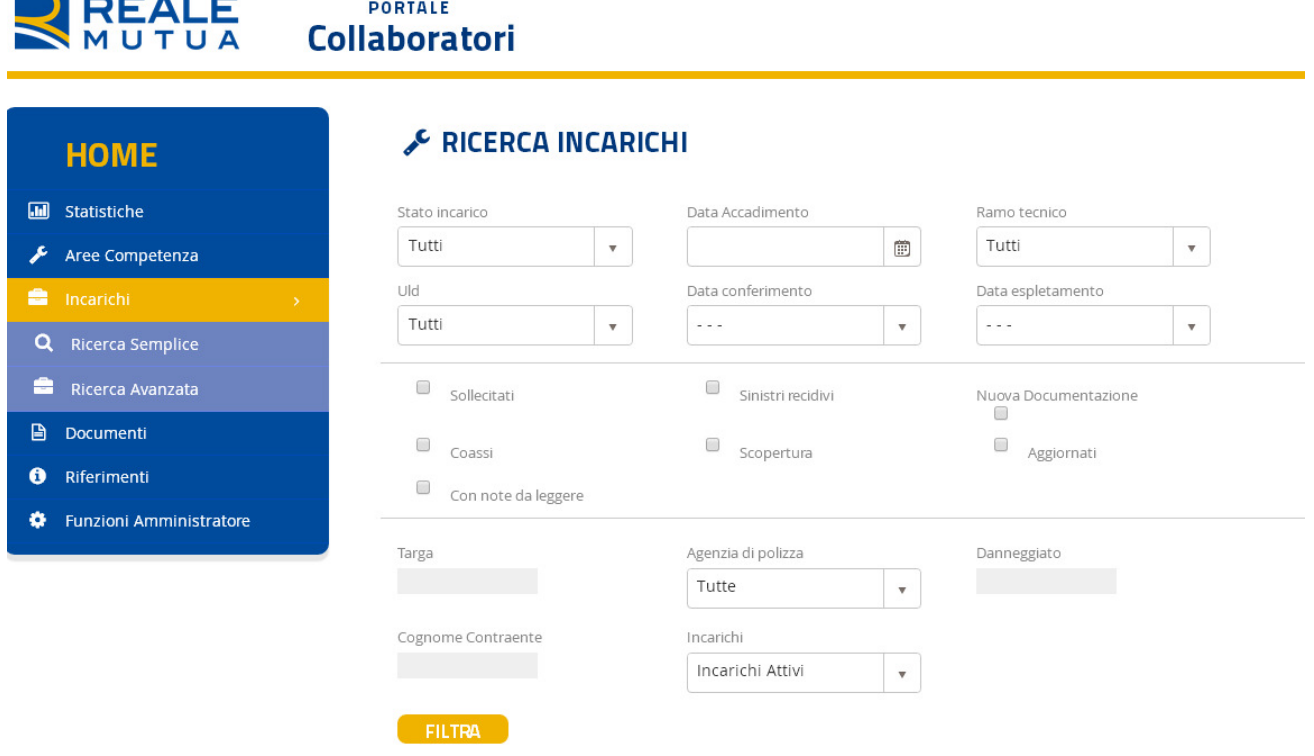

Nello specifico, i parametri di ricerca sono :

- Stato dell'incarico (Default : Tutti gli stati)
- Data accadimento del sinistro (Default : Tutte le date)
- Ramo Tecnico (Default : Tutti i rami)
- CLD/ULD Gestore (Default : Tutti i CLD/ULD)
- Data di conferimento dell'incarico (Default : Tutti le date)
- Data di Espletamento dell'incarico (Default : Tutte le date)
- Alcuni flag informativi (Default : Tutti i valori possibili), quali
	- o Incarichi sollecitati
	- o sinistri è recidivi
	- o incarichi che hanno ricevuto nuova documentazione (Seguiti Documentali)
	- o sinistri che sono in Coassicurazione
	- o incarichi scoperti
	- o incarichi aggiornati
	- o incarichi aventi note da leggere
- La targa (Default : Tutte le targhe)

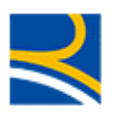

- L'agenzia di Polizza (Default : Tutti le agenzie)
- Il nominativo del danneggiato (Default : Tutti i danneggiati)
- Il cognome del contraente di polizza (Default : Tutti i contraenti)
- Se gli incarichi sono in stato attivi,archiviato oppure entrambi (Default : Tutti gli stati)

Tutti i parametri di ricerca, che siano di default oppure specificati dall'utente, saranno validi per ognuno degli incarichi individuati.

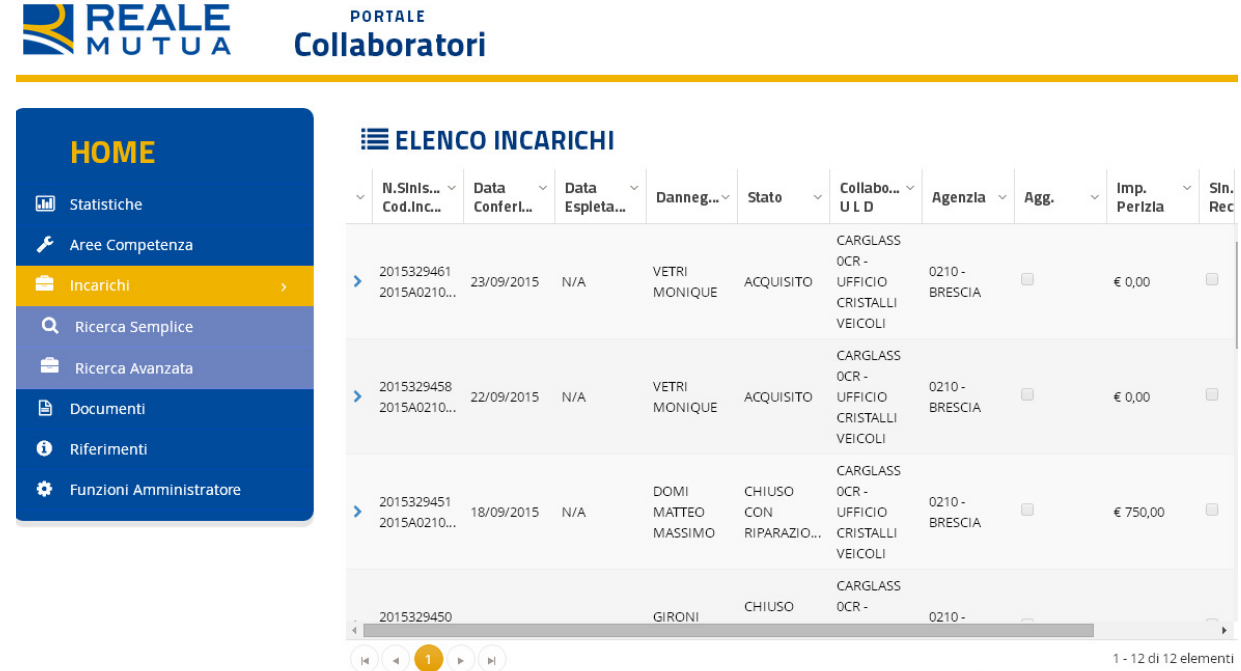

Cliccando su una delle frecce vonella colonna di sinistra, o su una delle righe, si potrà accedere al dettaglio dell'incarico specifico (vedere paragrafo **Errore. L'origine riferimento non è stata trovata.** - **Errore.** L'origine riferimento non è stata trovata.)

### 2.6 COMUNICAZIONI

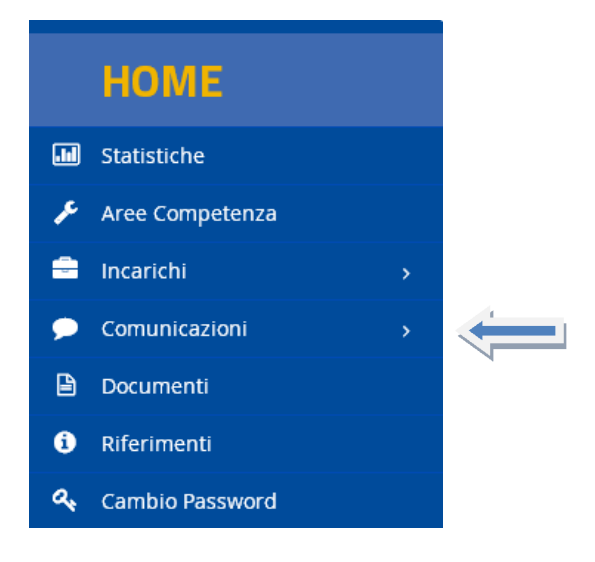

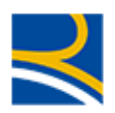

Tramite questo menù si ha accesso alle funzionalità di inserimento/modifica del proprio indirizzo mail

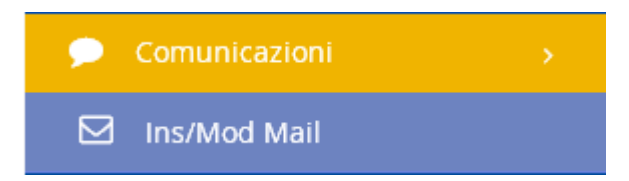

### 2.6.1 Inserimento/Modifica Indirizzo Mail

Tramite questo menù il collaboratore potrà

- Visualizzare (se esistente) il proprio indirizzo mail
- Inserire o modificare il proprio indirizzo mail

## C CENSIMENTO EMAIL

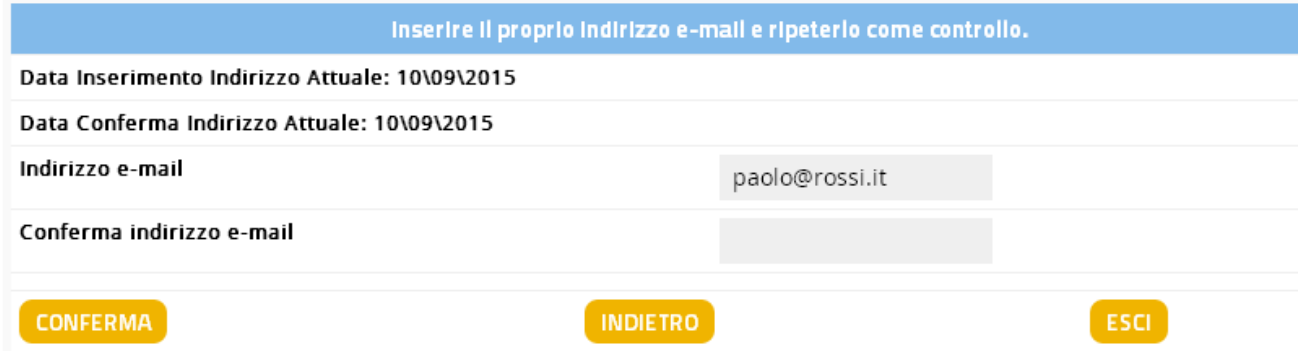

Per questa procedura, fare riferimento a quanto già trattato nel paragrafo Errore. L'origine riferimento non è stata trovata. - Errore. L'origine riferimento non è stata trovata.

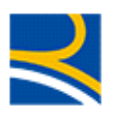

### 2.7 RIFERIMENTI

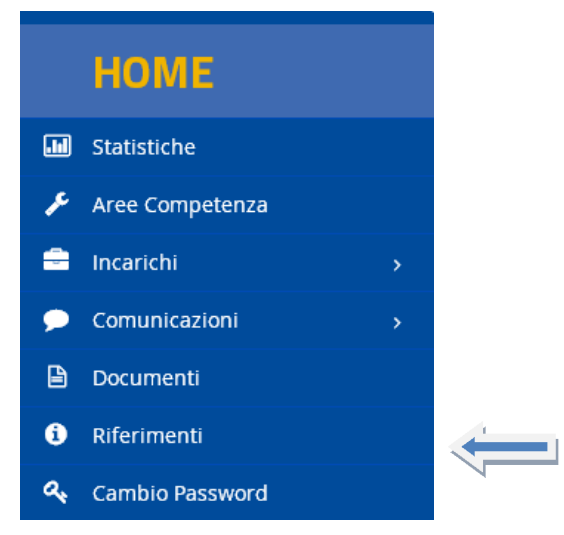

Tramite questo menù è visualizzato il numero verde di riferimento per i problemi informatici.

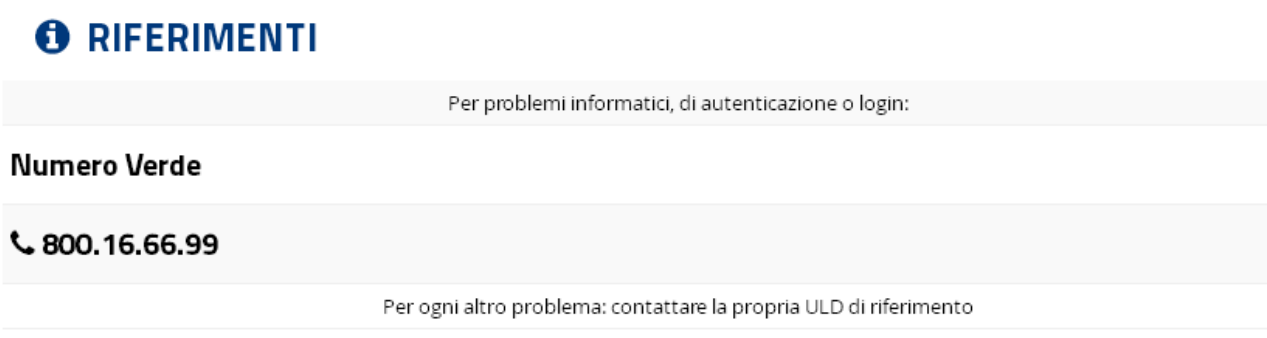

Per tutti i problemi di business, invece, si rimanda al proprio ULD di competenza.

### 2.8 CAMBIO PASSWORD

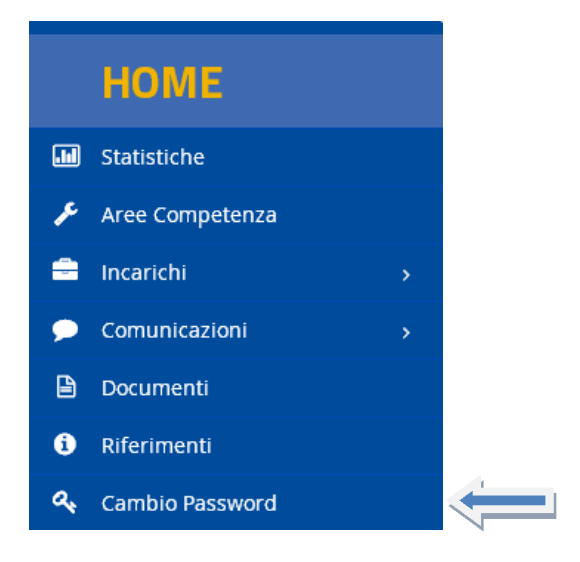

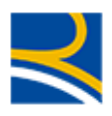

Tramite questo menù, l'utente potrà cambiare la propria password di accesso al Portale Collaboratori

# C CAMBIO PASSWORD (PW)

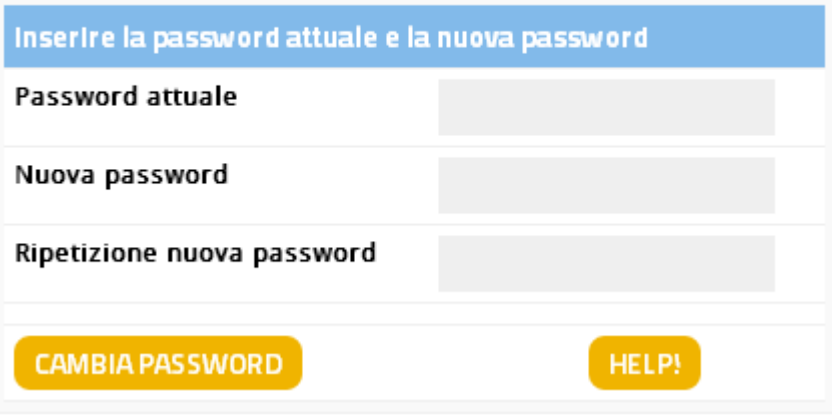

Per farlo, dovrà inserire

- La password attuale
- Due volte la nuova password

E cliccare sul tasto Cambia Password.

Le regole generali per la creazione delle nuova password sono :

- Deve contenere otto caratteri.
- Non può contenere più di due caratteri ripetuti.
- Deve avere un minimo di quattro caratteri alfabetici.
- Deve avere un minimo di due caratteri numerici.
- I caratteri minuscoli e maiuscoli sono ritenuti diversi.
- Non deve contenere la propria Userid.
- Non deve contenere né il proprio nome né il proprio cognome.
- Non può essere uguale a nessuna delle ultime dodici password inserite.

### 2.9 DETTAGLIO DELL'INCARICO

Entrando nel dettaglio dell'incarico, il Collaboratore avrà a disposizione una serie di TAB informativi/dispositivi per gestire e lavorare la pratica.

In alcuni TAB l'utente potrà inserire/modificare informazioni.

Per tutti questi casi si ricorda che

- Il tasto CONFERMA deve essere cliccato, **prima di uscire da ogni TAB**, tutte le volte che si vuole salvare in memoria un'operazione dispositiva
- Il tasto SALVA E SPEDISCI può essere utilizzato una volta sola, prima di uscire dall'incarico, in modo da inviare a Reale Mutua il lavoro fatto sull'incarico e confermato in ogni TAB.
- Il tasto RITORNA ALLA LISTA, che permette all'utente di ritornare alla tabella dei risultati ottenuti dalla ricerca incarichi. NOTA BENE: in questa fase, la tabella riepilogativa non presenterà gli eventuali dati modificati sull'incarico.

### 2.9.1 TAB Incarico

E' il primo TAB che si visualizza entrando nel dettaglio di un incarico e fornisce le informazioni base sull'incarico :

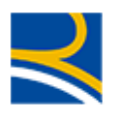

- Il nome del Collaboratore
- I Dati principali dell'incarico : Stato, Codice Incarico e Data affidamento
- Area del CLD di apertura
- I dati principali del CLD gestore

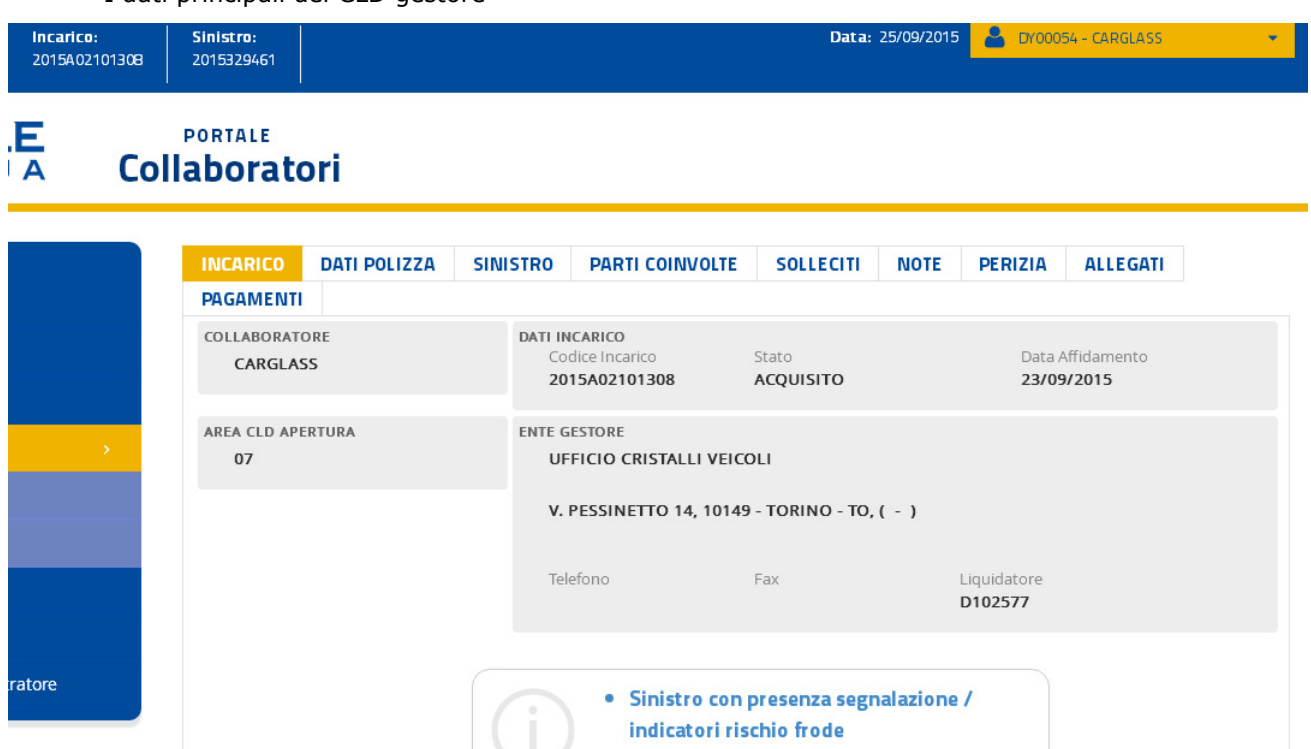

SALVA E SPEDISCI I DATI

### ESCI SENZA SALVARE

RITORNAALLALISTA

### 2.9.2 TAB Dati Polizza

Tramite questo TAB il collaboratore può ottenere informazioni relative alla polizza su cui è stato aperto il sinistro

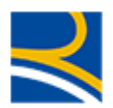

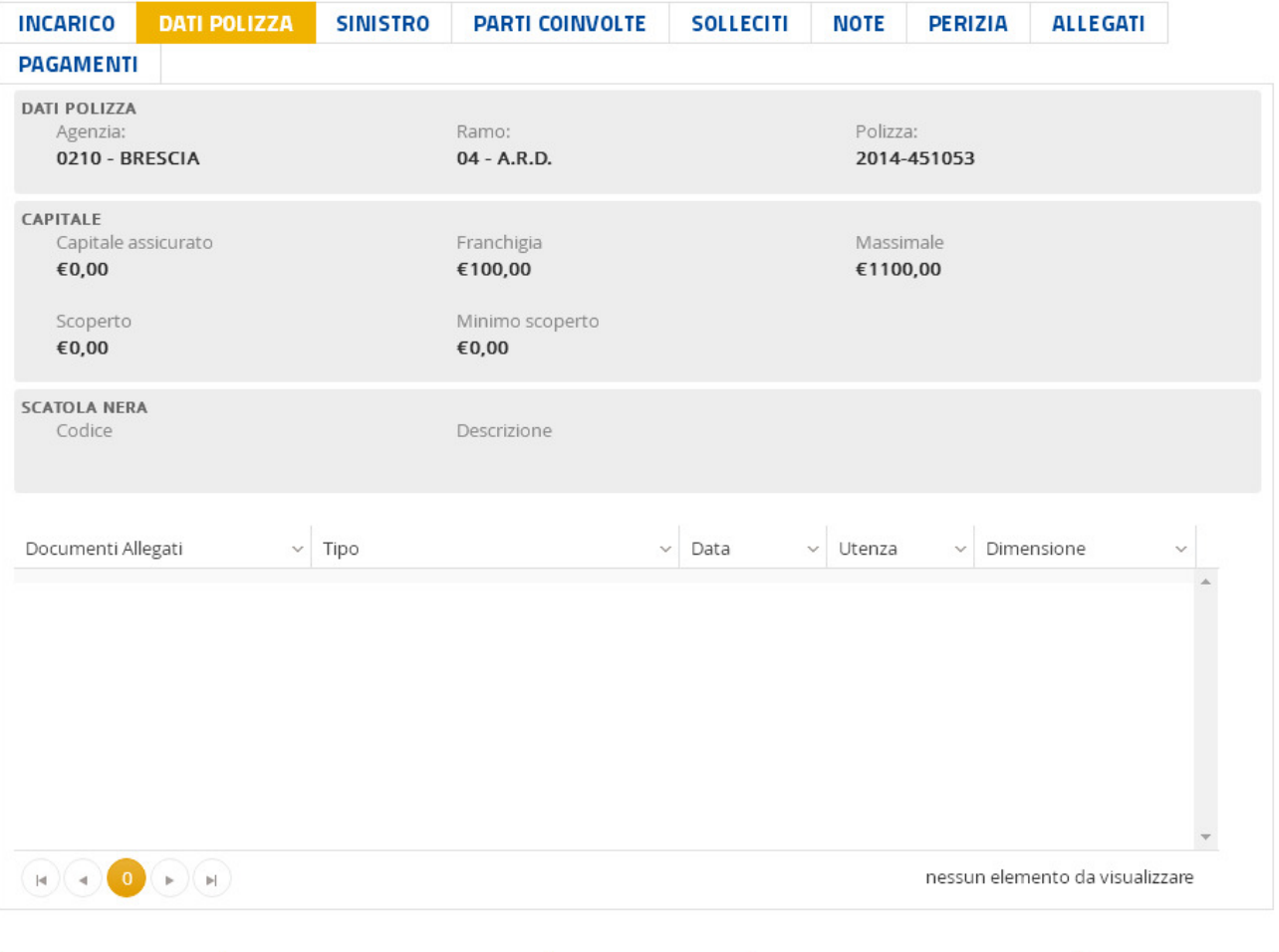

#### SALVA E SPEDISCI I DATI

ESCI SENZA SALVARE

**RITORNA ALLA LISTA** 

Saranno visualizzati

- L'agenzia di polizza
- Il ramo della polizza
- Il numero della polizza
- Il capitale assicurato
- Il massimale (che servirà come limite di perizia/pagamento)
- La franchigia
- Scoperto
- Minimo scoperto

Al fondo del TAB, se presenti, saranno presentati i documenti di polizza presenti sul Documentale di Gruppo. Cliccando su un allegato, il collaboratore potrà aprirlo e consultarlo.

### 2.9.3 TAB Sinistro

Tramite questo TAB il collaboratore può ottenere informazioni relative al sinistro aperto

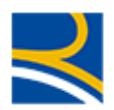

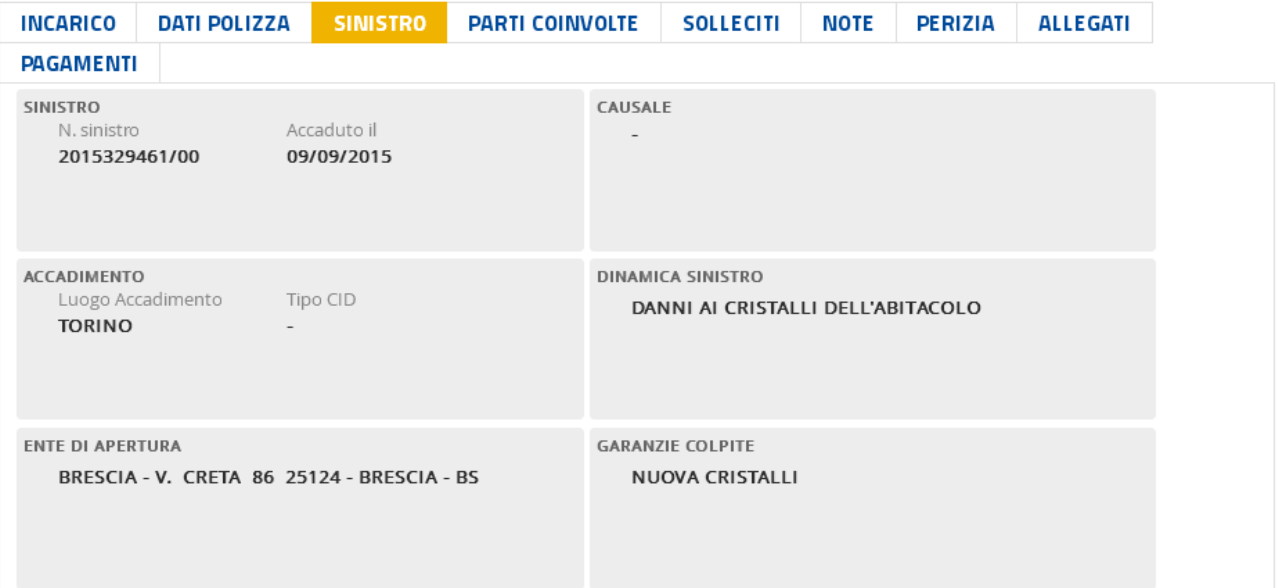

### SALVAE SPEDISCI I DATI

ESCI SENZA SALVARE

RITORNAALLALISTA

Nel dettaglio saranno visualizzati

- Il numero di sinistro
- La data di accadimento
- La casuale del sinistro (se comunicata)
- Il luogo di accadimento
- Il Tipo CID
- La dinamica del sinistro
- L'ente di apertura (CLD e indirizzo)
- La responsabilità
- La percentuale di responsabilità
- Le garanzie colpite

### 2.9.4 TAB Parti Coinvolte

In questo TAB sono presentate le parti coinvolte dell'incarico.

Nella prima schermata, sono visualizzati

- I dati della vettura (modello e targa)
- L'indicazione della persona coinvolta

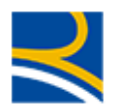

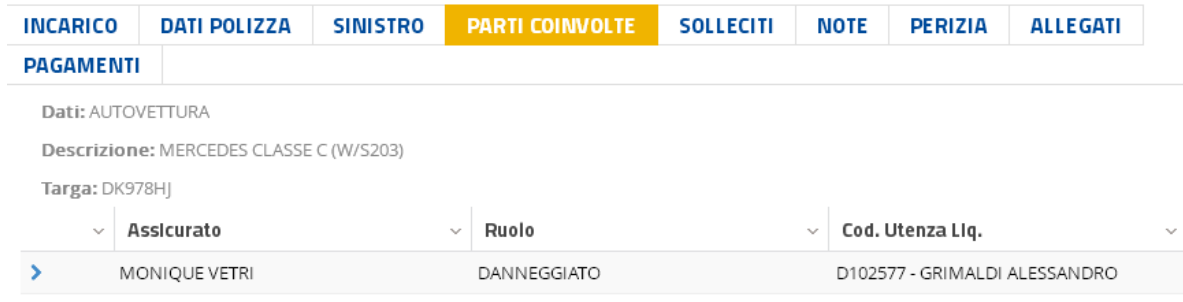

### Cliccando sulla riga dell'anagrafica l'utente potrà visualizzarne il dettaglio :

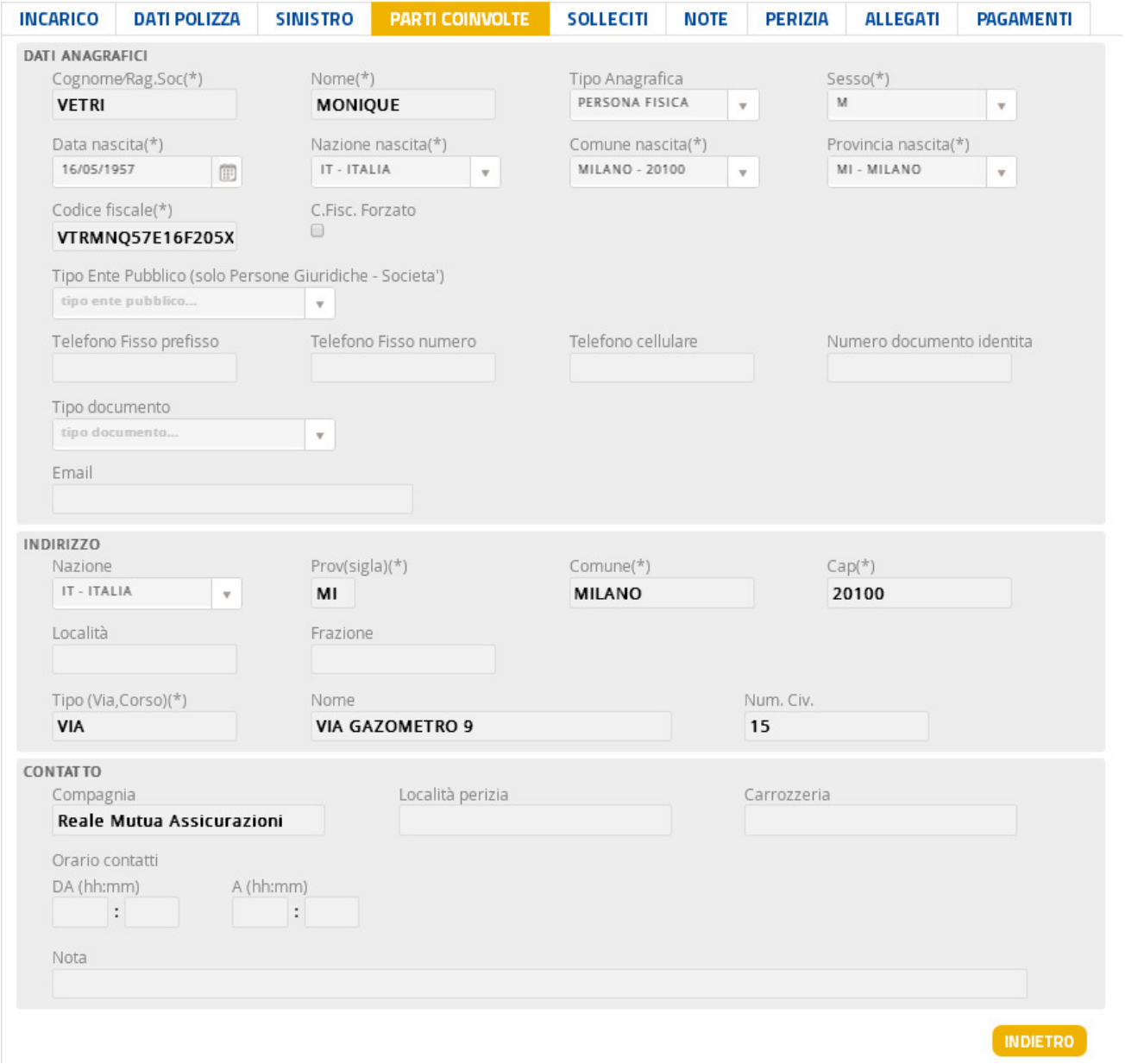

Se l'anagrafica risulta modificabile da parte del Carrozziere, i campi saranno editabili; in caso contrario, i campi saranno disabilitati e visualizzati nel tipico colore grigio chiaro.

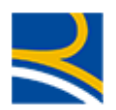

### 2.9.5 TAB Solleciti

Questo tab visualizza gli eventuali solleciti via mail ricevuti dalla Direzione.

I Solleciti vengono inviati quando lo stato dell'incarico non evolve entro un certo lasso di tempo.

Nello specifico :

- Sollecito su APERTO : Dallo stato APERTO allo stato ACQUISITO
- $\rightarrow$  4 giorni

La mancata acquisizione nei 4 giorni comporta l'annullamento automatico dell'incarico. In questo caso il sistema genera la seguente mail verso il centro cristalli

OGGETTO: Compagnia RMA/ITA/BPMA- Annullamento incarico Buongiorno, Le comunichiamo che i seguenti incarichi sono stati ANNULLATI in quanto non sono stati rispettati i termini previsti per l'acquisizione. Per qualsiasi chiarimento potrà contattare il CLD di riferimento. Distinti saluti.

e verso il CLD gestore del sinistro

OGGETTO: Compagnia RMA/ITA/BPMA- Annullamento incarico su sinistro xxxxxxxxx del xx-xx-xxxx - ramo 01/04 R.C.A./ARD tg- mezzo

Buongiorno,

in relazione al sinistro in oggetto vi comunichiamo che l'incarico assegnato al Centro Cristalli xxxxxxx è stato ANNULLATO in quanto non sono stati rispettati i termini previsti per l'acquisizione. Vi preghiamo pertanto di procedere ad incaricare un perito Auto. Distinti saluti.

Sollecito su ACQUISITO : Dallo stato ACQUISITO agli stati

-CONFERMATO

 $\rightarrow$  14 giorni

MAIL a centro cristalli al 14° giorno:

OGGETTO: Compagnia RMA/ITA/BPMA- Sollecito restituzione incarico Buongiorno,

Le comunichiamo che i seguenti incarichi non risultano ancora evasi come da procedura. La preghiamo di provvedere urgentemente. Per qualsiasi necessità La preghiamo di prendere contatto con il CLD gestore del sinistro. Distinti saluti.

MAIL al CLD generata al 14° giorno:

OGGETTO: Compagnia RMA/ITA/BPMA- Sollecito restituzione incarico su sinistro xxxxxxxxx del xx-xx-xxxx - ramo 01/04 R.C.A./ARD tg- mezzo

Buongiorno,

in relazione al sinistro in oggetto vi comunichiamo che il Centro Cristalli xxxxxxxx non ha ancora provveduto ad evadere la pratica.

Distinti saluti.

- Sollecito su CHIUSO CON/SENZA RIPARAZIONE : Dallo stato ACQUISITO agli stati
	- -CHIUSO CON RIAPRAZIONE

 $\rightarrow$  14 giorni (le mail sono le stesse del precedente sollecito)

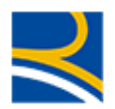

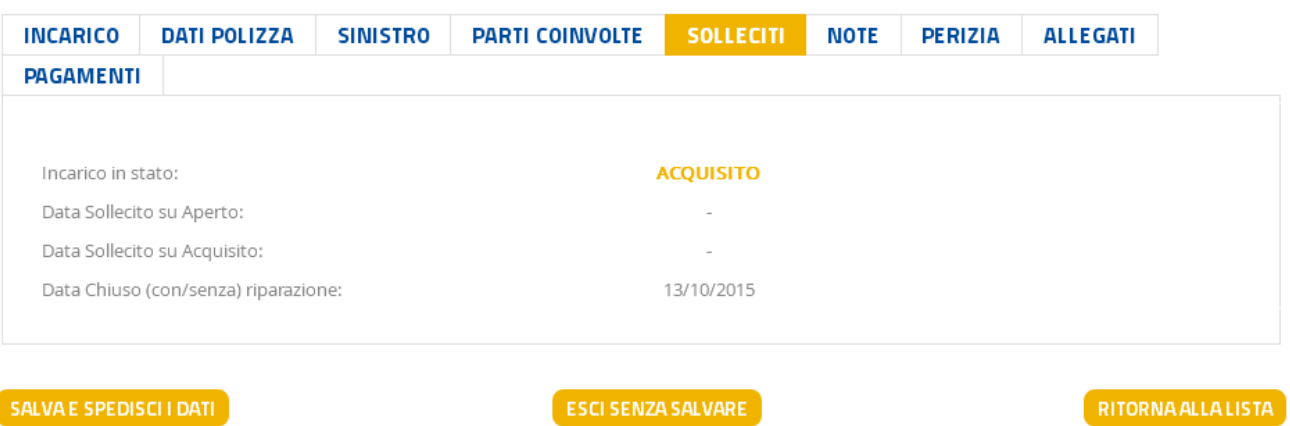

### 2.9.6 TAB Note

Da questo TAB il collaboratore può leggere note inviate dalla Direzione o inserire note per la Direzione

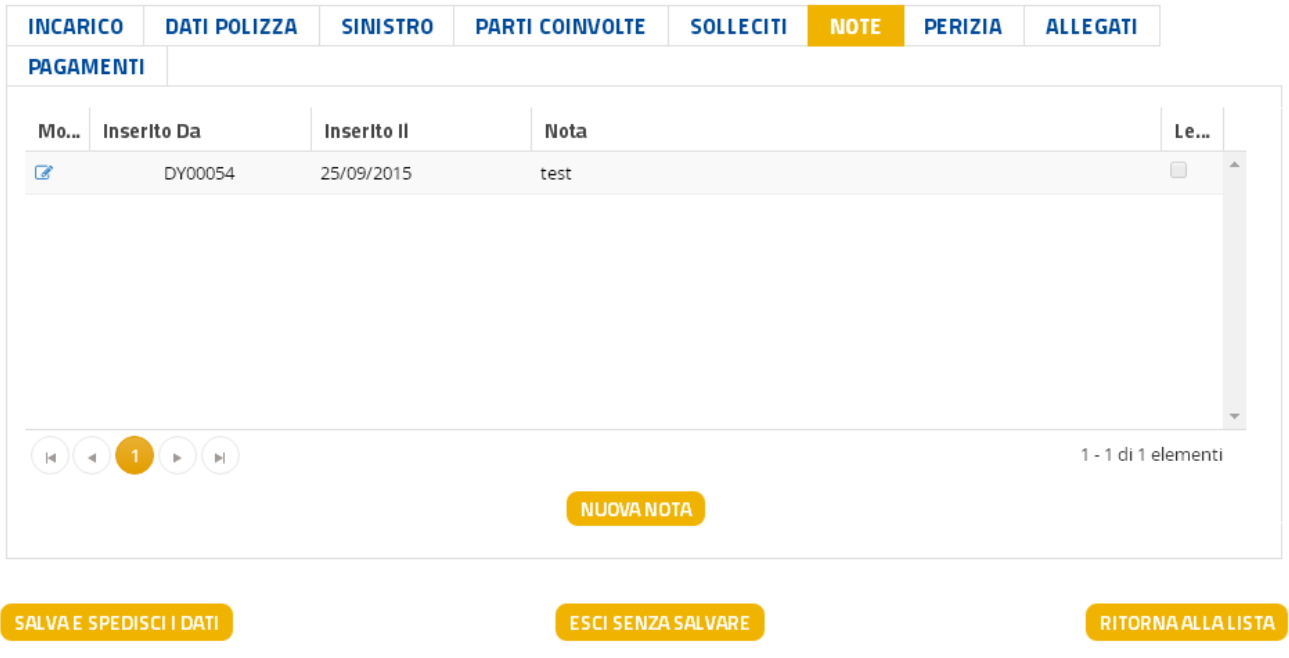

La tabella visualizza le note già presenti, con le informazioni relative a

- Alla matricola che ha inserito la nota
- La data di inserimento
- Una parte del testo della nota
- L'indicatore se letta o meno

Per inserire una nuova nota, l'utente potrà utilizzare il tasto "Nuova Nota" e inserire il testo desiderato nel campo apposito :

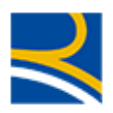

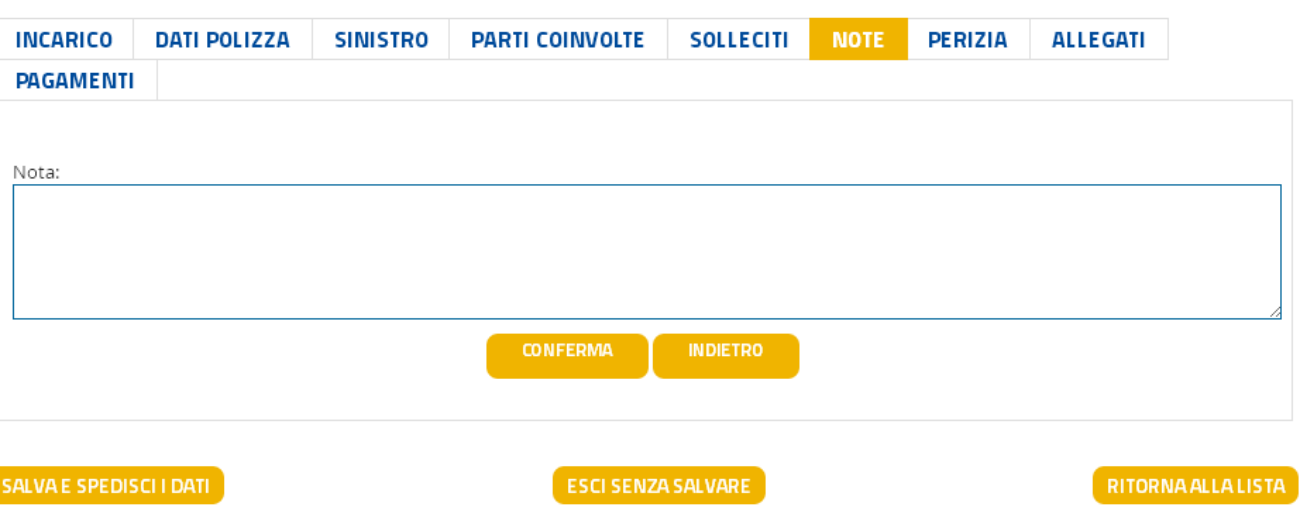

Al termine dovrà cliccare

- Il tasto CONFERMA, per inserire l'operazione nella lista delle attività da formalizzare
- Il tasto SALVA E SPEDISCI (prima di uscire dall'incarico) per inviare l'operazione a RMA

Senza entrambe queste operazioni, la nota non verrà inviata a Reale Mutua e, usciti dall'incarico, l'informazione sarà persa.

### 2.9.7 TAB Perizia

Questo TAB permette al collaboratore di valorizzare l'importo totale di perizia e di specificare quale attività è stata effettuata sul cristallo (riparazione/sostituzione) e per quale vetro della vettura.

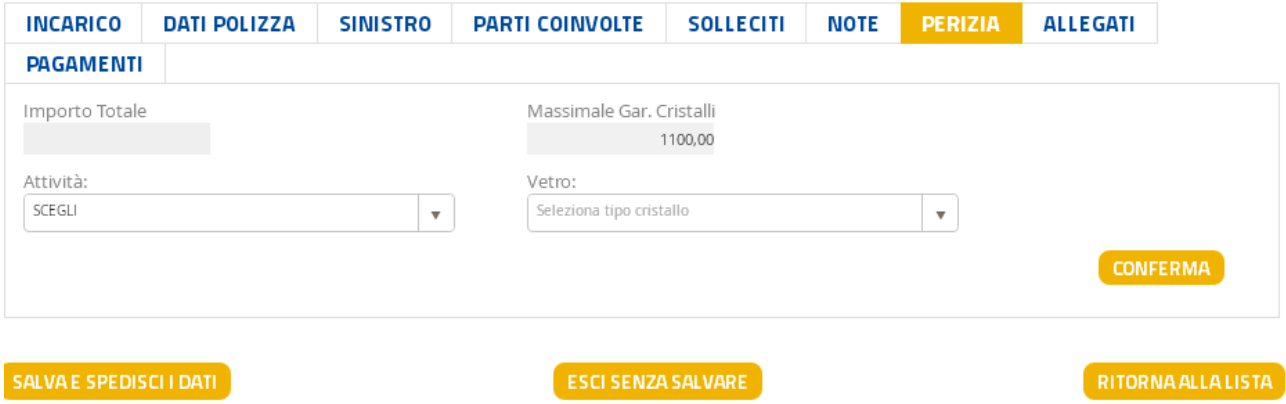

Tutti i campi della maschera sono obbligatori per poter Confermare la perizia. In caso di un campo mancante, verrà visualizzato un messaggio informativo, ad esempio la mancanza del vetro su cui è stata effettuata la lavorazione

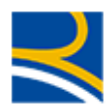

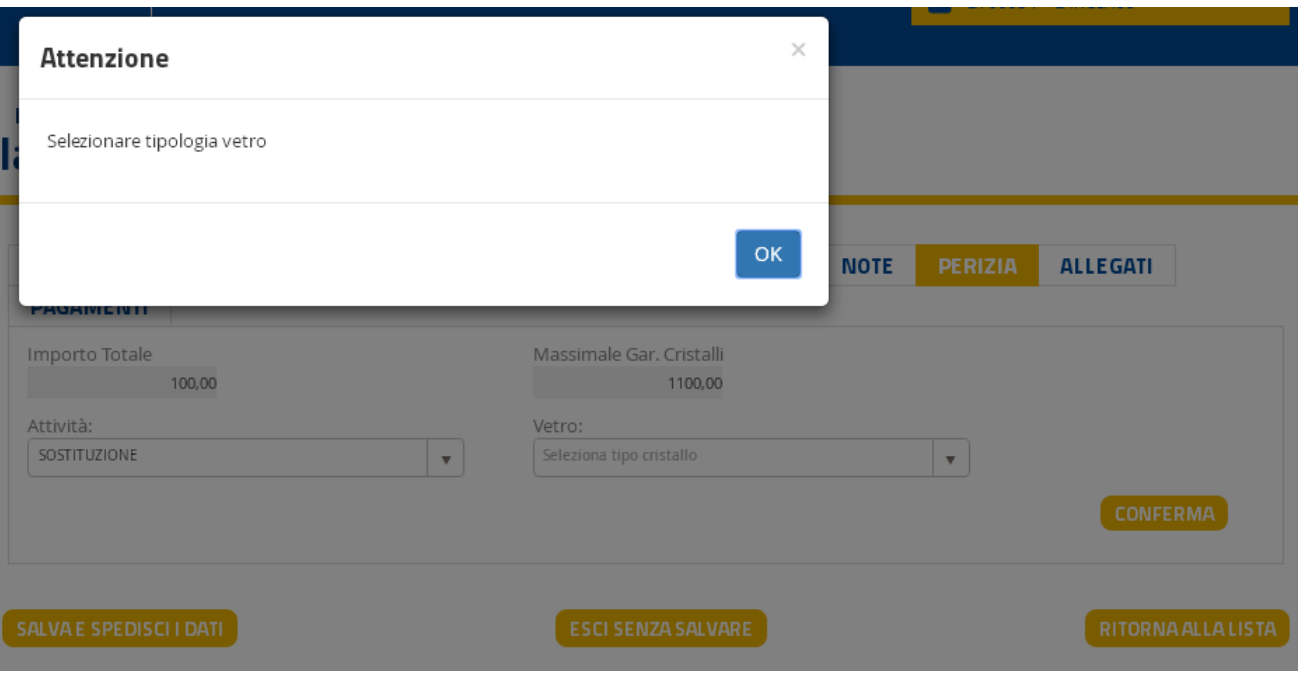

L'importo di perizia deve necessariamente essere uguale o inferiore al limite del massimale, che è visibile nel campo apposito (o nel TAB dati Polizza).

Nel caso il collaboratore specificasse un importo maggiore, un messaggio informativo avviserà l'utente che il valore specificato non è ammesso dal sistema

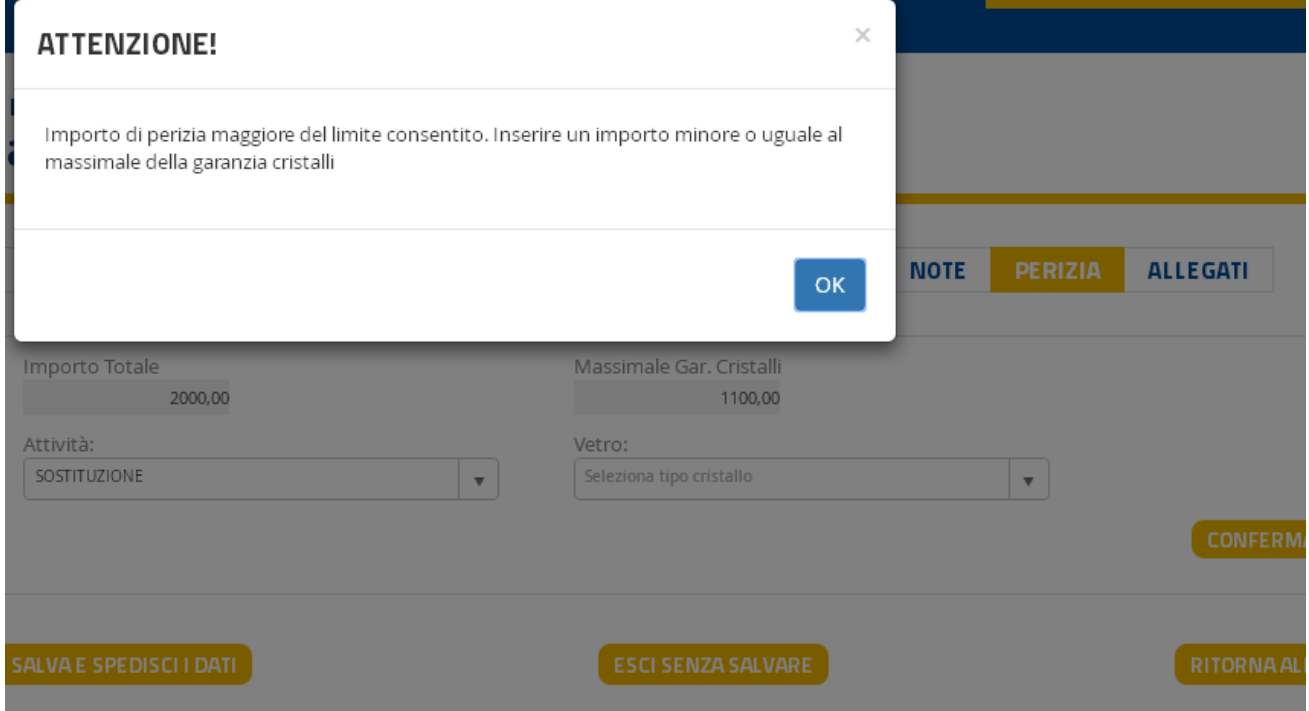

### 2.9.8 TAB Allegati

Questo TAB permette al collaboratore di visualizzare la documentazione relativa al Sinistro presente sul Documentale di Compagnia e di inserire/cancellare allegati.

La maschera presenta anche un pulsante per collegarsi con il Documentale di portafoglio.

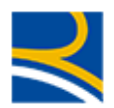

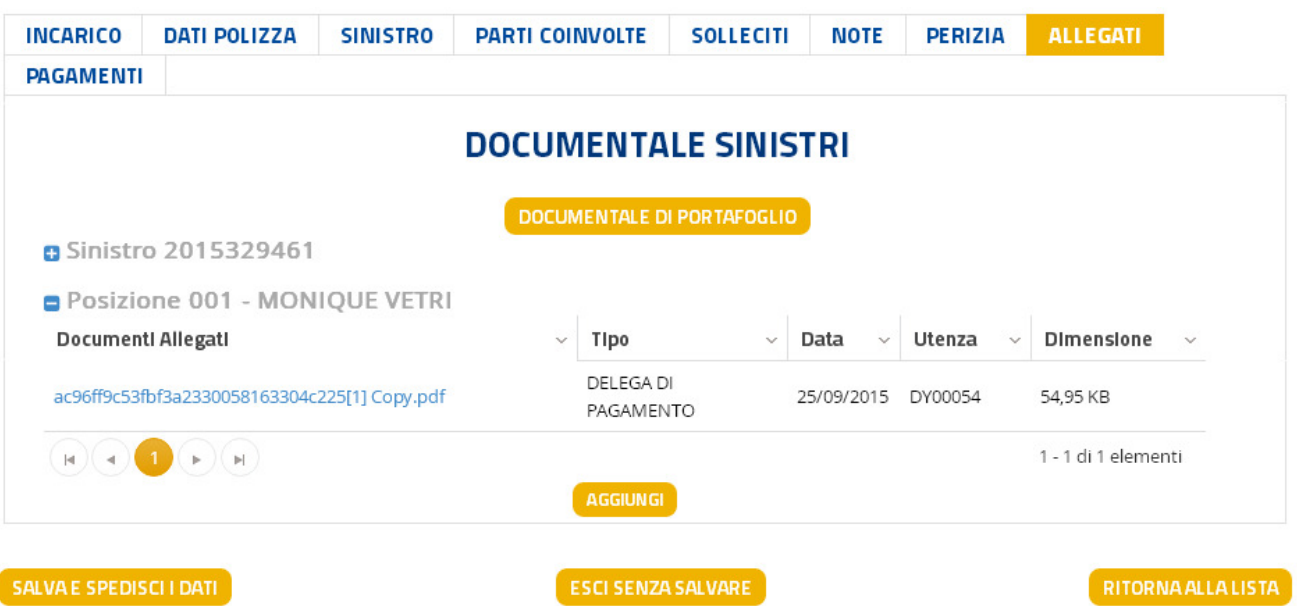

La tabella dei documenti trovati visualizza

- Il nome del documento
- La tipologia del documento
- La data in cui il documento è stato inserito sul Documentale
- L'utenza che ha effettuato l'operazione
- La dimensione del file (si ricorda che per ogni incarico, al collaboratore sarà permesso di inserire fino a10 MB di allegati)
- L'eventuale pulsante di cancellazione dell'allegato (presente solo se l'allegato è stato inserito dal collaboratore medesimo)

Il pulsante "Aggiungi" permette al collaboratore di aggiungere documentazione al sinistro.

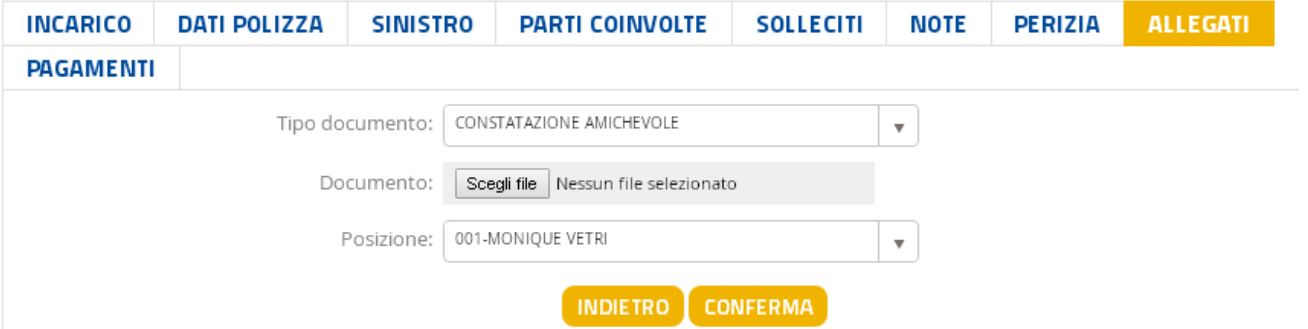

- Il menù a tendina permette di scegliere la tipologia del documento

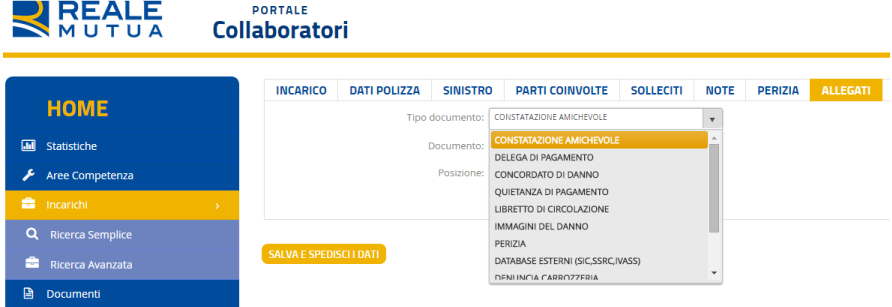

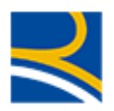

- Il pulsante "Sfoglia" permette di ricercare sul proprio computer, il documento da allegare
- Il menù a tendina "Posizione" obbliga l'utente di indicare la posizione a cui si riferisce il documento

### 2.9.9 TAB Pagamenti

E' il TAB che permette al Centro Cristalli di inserire/confermare i dati di pagamento relativi all'intervento effettuato sulla vettura.

Il TAB è visualizzabile solo quando :

- E' stato inserito e confermato un valore di perizia (TAB Perizia)
- Lo stato dell'incarico è CONFERMATO

In caso contrario il sistema visualizzerà un messaggio informativo

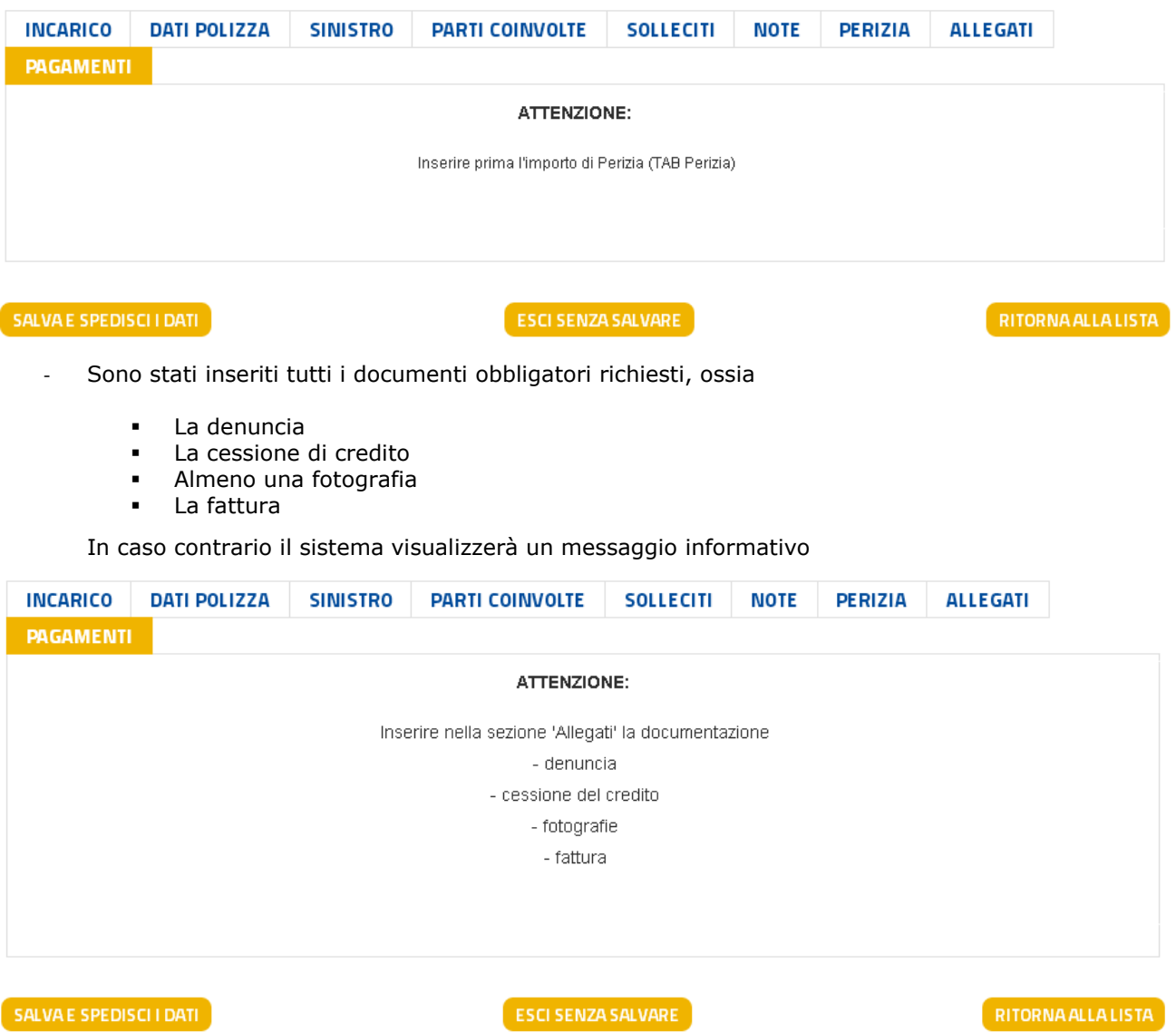

Il collaboratore dovrà necessariamente inserire i documenti tramite il TAB Allegati (Vedi paragrafo precedente)

Nel caso entrambe le condizioni sopra esposte siano verificate, il sistema presenterà la schermata relativa alle posizioni presenti sull'incarico :

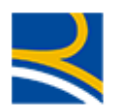

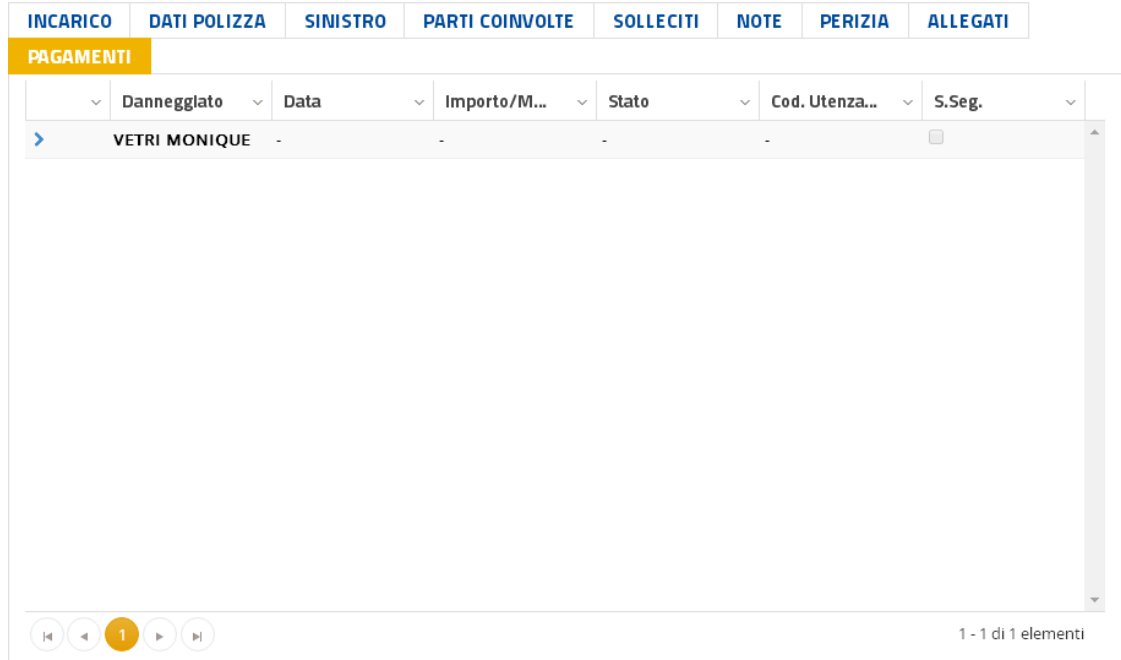

Cliccando sulla freccia de nella colonna di sinistra della posizione del danneggiato, si accede alla maschera di pagamento.

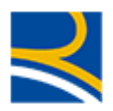

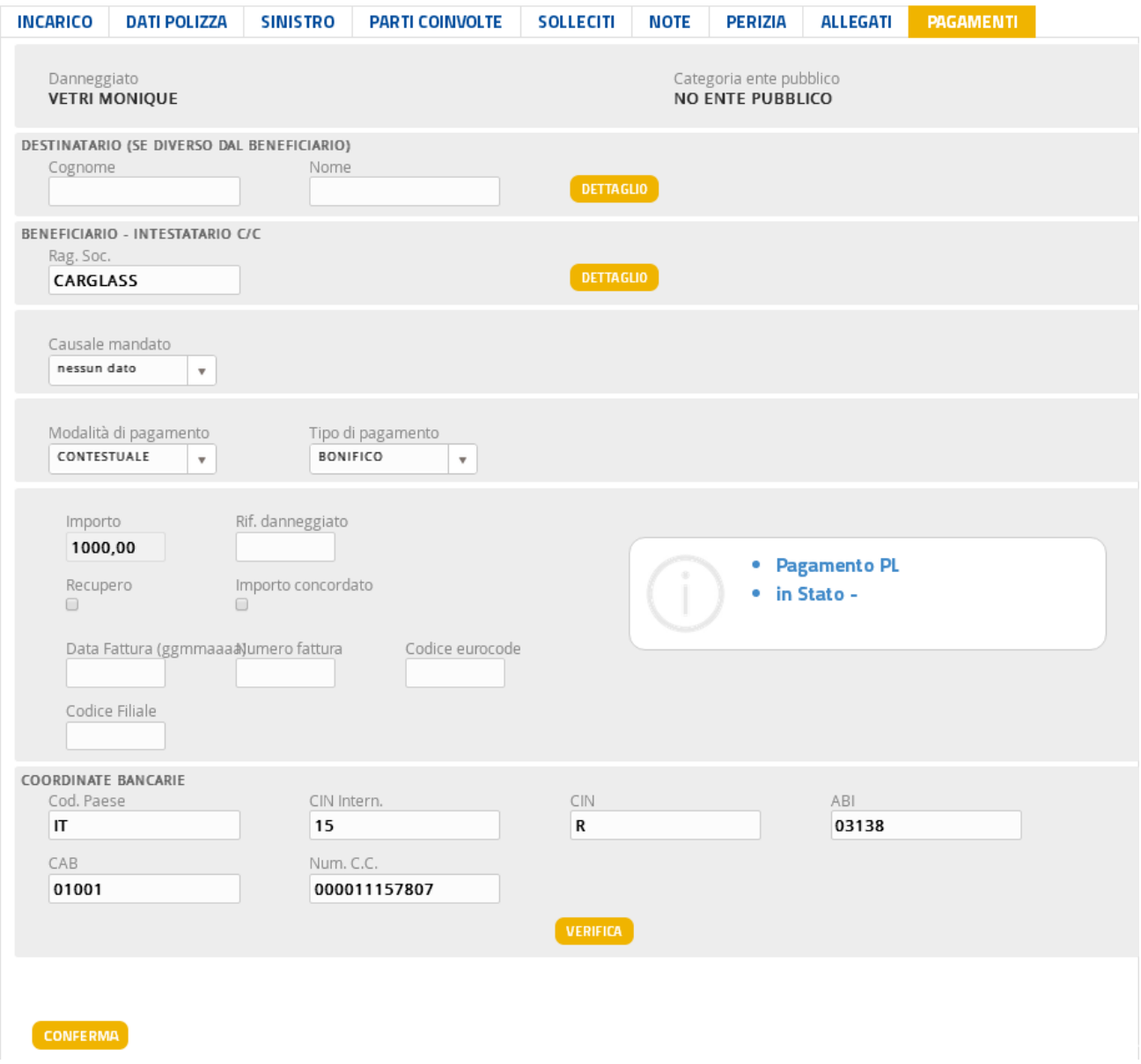

Questa maschera presenta quattro sezioni

- I dati del DANNEGGIATO (Nome, Cognome e Categoria ENTE PUBBLICO)
- I dati del DESTINATARIO del pagamento (NON OBBLIGATORI)
- I dati del BENEFICIARIO del pagamento (PREIMPOSTATI CON L'ANAGRAFICA DEL CENTRO CRISTALLI)

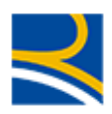

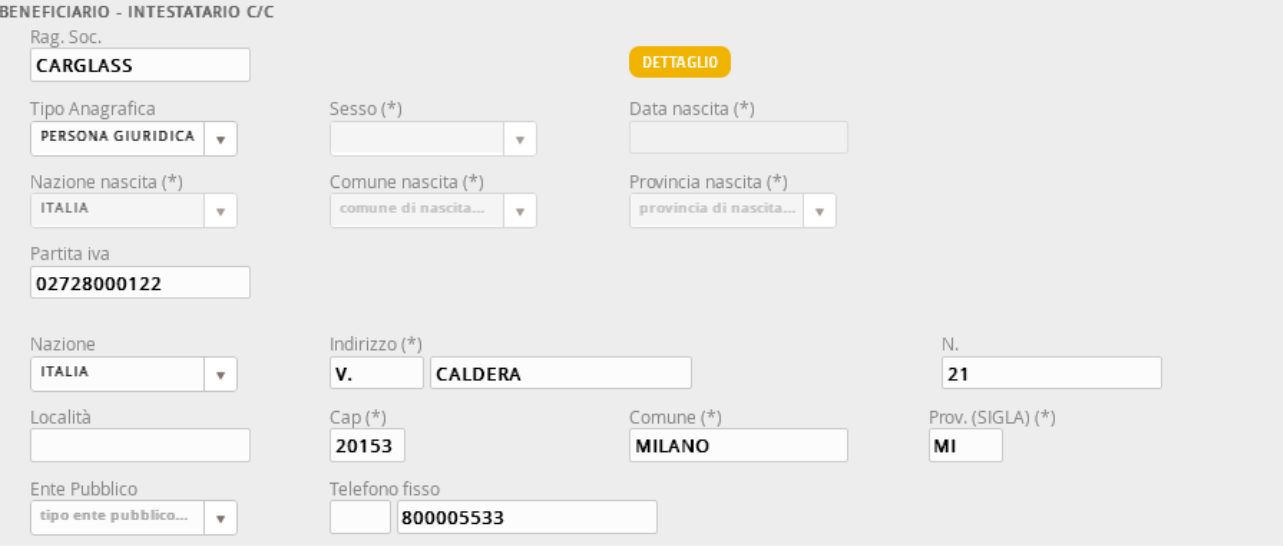

#### I dati del PAGAMENTO

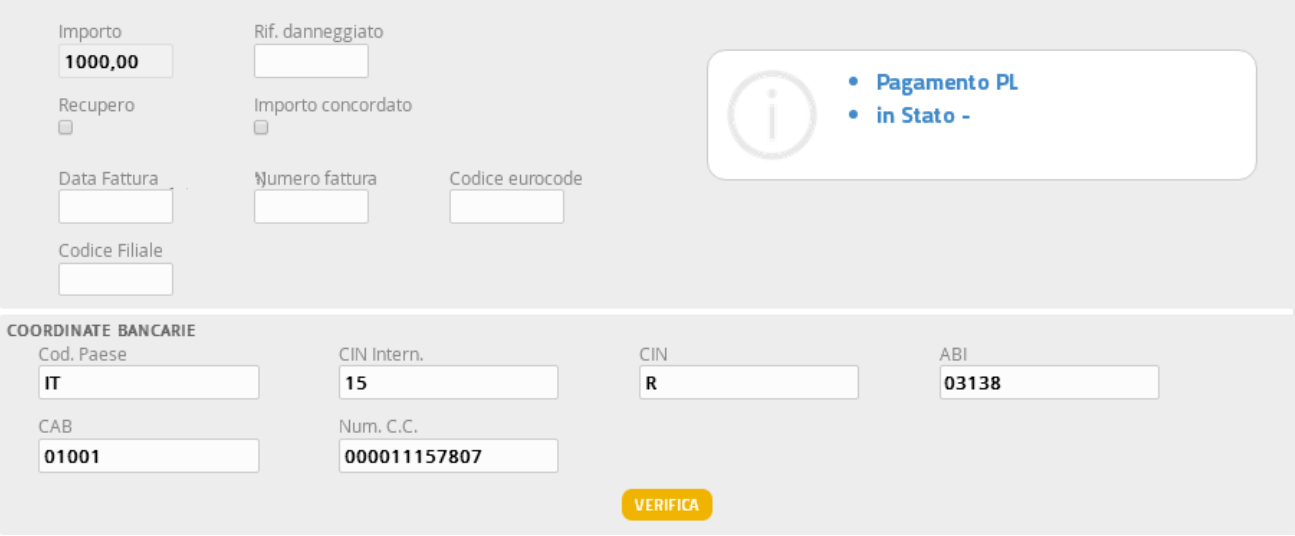

In questa sezione l'utente può visualizzare

- -La causale del mandato
- -La modalità di pagamento
- l'importo di perizia, come impostato dal TAB Perizia
- -Lo tipologia di pagamento (in PL)

In questa sezione l'utente, per completare il pagamento, potrà inserire

- -La data fattura (facoltativa)
- -Il numero di fattura (facoltativa)
- - Le coordinate bancarie (obbligatorie), che saranno pre impostate se presenti nell'archivio del Portale Collaboratori e che possono comunque essere modificate dal centro Cristalli. Il pulsante "Verifica" permette di controllare la validità dell'IBAN inserito.
- -Il codice eurocode (obbligatorio)
- -Il codice filiale del centro cristalli (obbligatorio)